# Manual de ETChart

# Ferran VilBer

# Enero 2011

# Índice

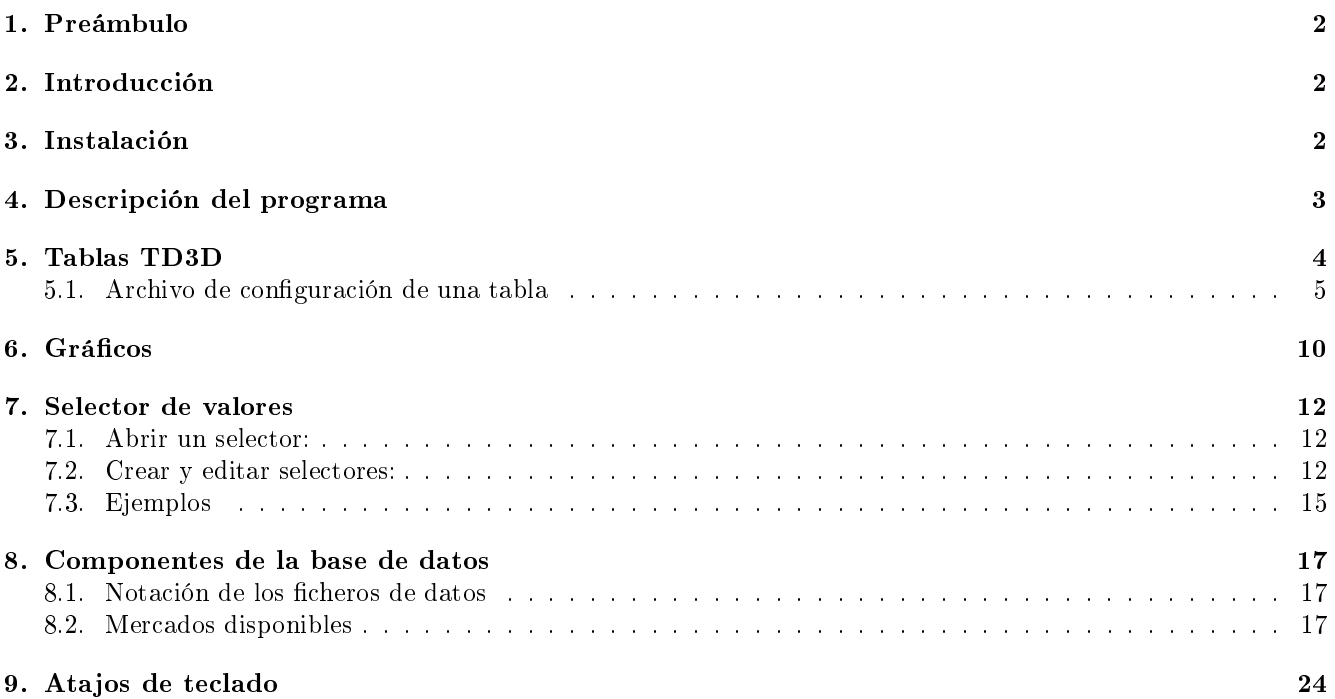

# <span id="page-1-0"></span>1. Preámbulo

Este manual nace para facilitar el aprendizaje del programa ETCHART uno de los programas más avanzados para la visualización de datos y series temporales de bolsa, pero tambien es uno de los más sencillos e intuituvos. En un principio no tendrás que aprender complicadas fórmulas si no quieres. Ese es, al fin y al cabo, el punto fuerte de ETCHART: proporcionar un interfaz sencilla, pero potente. Sin embargo, si quieres llegar a sacarle el máximo provecho, hay algunas muchas cosas que necesitarás aprender para usar ETCHART de forma eciente.

Para todos aquellos que se inicial en el maravilloso mundo de la especulación, ETCHART es sin duda la mejor ventana desde la que controlar el espinoso paisaje de la bolsa.

Este manual es, en esencia, un compendio de la información disponible en internet, ordenada y estructurada como texto de consulta y ampliada con imagenes sacadas por el autor de capturas de pantalla del programa. Gran parte, por no decir la casi totalidad de esta información se debe a las aportaciones de Francisco Llinares Coloma por lo que se este documento es un mero resumen de lo que expone en su blog [www.rankia.es/llinares](http://www.rankia.com/blog/llinares) y en los foros de [www.estrategumtrading.com.](http://www.estrategumtrading.com)

# <span id="page-1-1"></span>2. Introducción

Por lo que sabemos, ETCHART es un producto fruto de la imaginación de Francisco Llinares, blogero de [Rankia,](http://www.rankia.com/blog/llinares/) especulador con más de 40 años de experiencia en los mercados. Él no solo ha promovido desde el incio este proyecto desde su famoso blog, sino que continua ampliando nuestros conocimientos y participa actívamente como director de todos los proyectos paralelos que han surguido (como el [Egregore\)](http://estrategumtrading.com/foro/topic/propuestas-y-sugerencias-para-el-proyecto-egregore).

ETCHART no es código libre, desconocemos si lo será en un futuro. Este manual lo desarrollamos gente que no ha tenido relación con los programadores del proyecto y sólo intenta facilitar el acceso de nuevos usuarios y realizar un compendio ordenado de la información y guía de usuario. Los desarrolladores de la aplicación mantiene y actualizan el programa de forma constante y suponemos que su única fuente de ingresos (si es que perciben gratificación económica) es la que reciben vía publicidad en las ventanas que aparecen durante las actualizaciones de la descarga de datos.

# <span id="page-1-2"></span>3. Instalación

El programa ETCHART es multiplataforma. Actualmente existen 3 versiones diferentes para Windows, Mac y Lynux cada una de las cuales tiene su particular modo de instalación acorde con el sistema operativo.

# Descarga

Se puede descargar el último fichero que contiene el ejecutable completo y la base de datos actualizada hasta la fecha de la ultima revisión en la siguiente dirección:

[http: // estrategumtrading. com/ foro/ topic/ ultima-version-de-etchart-para-windows-linux-y-mac](http://estrategumtrading.com/foro/topic/ultima-version-de-etchart-para-windows-linux-y-mac) [http://estrategumtrading.com/](http://estrategumtrading.com/foro/topic/ultima-version-de-etchart-para-windows-linux-y-mac)

# Instrucciones de instalación para Window

Una vez descargado de la web obtendremos un archivo de extensión .exe. que es un archivo comprimido auto ejecutable.

Copiamos el fichero al directorio raíz en C:\. Después hacemos doble-click en él, y en la ventana que aparece pulsamos "Extract". Se creará una nueva carpeta en C:\ con el nombre "ETCHART", en ella encontraremos el ejecutable del programa "ETChart.exe" y las carpetas TABLAS, LISTAS y SELECTOR.

# Instrucciones de instalación para Linux y Mac

Se baja de Internet un archivo comprimido *tar.lzma* (Linux) y *.zip* (Mac). Una vez descomprimido, en la recién creada carpeta "ETCHART", encontraremos el ejecutable del programa y las carpetas TABLAS, LISTAS y SELECTOR.

# <span id="page-2-0"></span>4. Descripción del programa

Si hemos seguido las instrucciones anteriores, para abrir la aplicación (en Windows) hacemos doble click en el archivo  $ET Chart.exe$  que se encuentra en  $C:\vert ETCHART \vert$ .

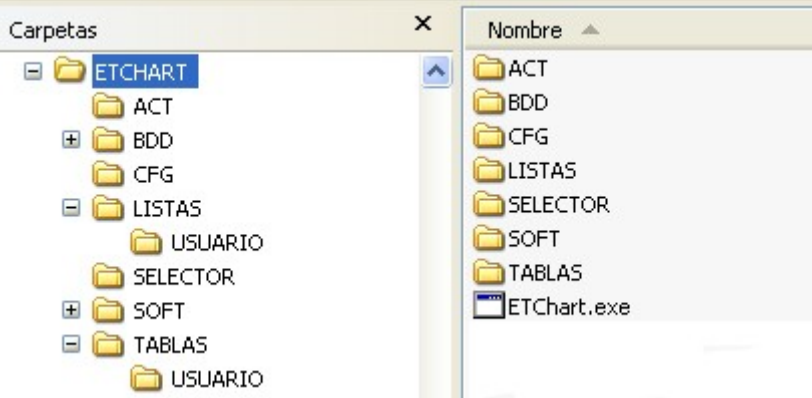

Figura 1: Árbol de directorios de instalación de ETCHART

Unos segundos después nos aparecerá una pequeña ventana de aplicación (ver [2\)](#page-2-1) con las opciones del programa. Esta ventana es la principal, el menú desde donde se accede a todas las herramientas de ETCHART.

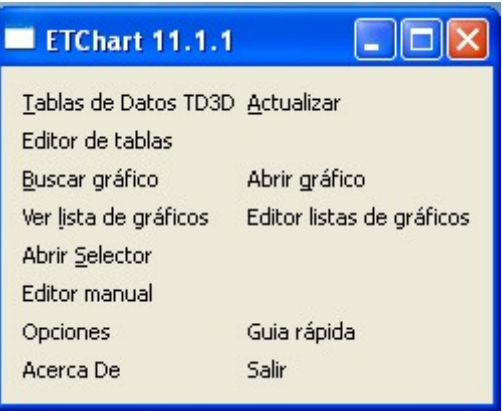

<span id="page-2-1"></span>Figure 2: Ventana principal del programa

Las opciones que aparecen son las siguientes:

- Tablas TD3D: visualizar una de las tablas dinámicas en 3 dimensiones incluidas en el programa o creadas por el propio usuario.
- Actualizar: la base de datos se actualiza tres veces al día. El usuario puede actualizarla cuando le convenga. El programa sabe los días que le faltan y los actualiza automáticamente.
- **Editor de tablas**: para crear y editar tablas.
- Buscar gráfico: permite abrir un gráfico buscándolo por su símbolo o su nombre largo.
- Abrir gráfico: para abrir un gráfico, se muestra el directorio de la base de datos, organizado por los diferentes mercados que la componen. \* Ver lista de gráficos: para visualizar listas de gráficos
- Editor de listas de gráficos: se pueden añadir o borrar listas. Añadir o borrar gráficos o grupos de gráficos de una lista. Se pueden añadir o borrar mercados enteros. Se pueden añadir, configurar o borrar spreads y otras fórmulas más complejas. También rectificar la fórmula de un spread de la lista.
- Abrir selector: permite hacer una selección de valores en base al código de un archivo de selector.
- Editor manual: sencillo editor de texto para añadir crear y modificar de forma manual archivos de tablas, listas de gráficos y archivos de selector. Especialmente útil para añadir de forma cómoda las tablas, listas y selectores creados por otros usuarios sin liarse con las extensiones de dichos archivos.
- **Opciones**: se pueden activar o desactivar diferentes posibilidades de visionado de los gráficos y tablas. También se puede configurar, para quien lo necesite, un proxy para las actualizaciones.

Veamos en detalle cada una de estas opciones.

# <span id="page-3-0"></span>5. Tablas TD3D

Las tablas de datos en tres dimensiones son uno de los inventos de Francisco Llinares que primero se materializaron. Básicamente consisten en tablas de datos dinámicas (porque se puede desplazar en el tiempo dentro de la tabla que se actualizan automáticamente) y que muestran los valores, spread o fórmulas que previamente se han definido en un fichero de configuración de la tabla.

|                                            |                                                                                                    |          | <b>BUILD MANY MAIL</b> |                                  |                                   |                                      |                                     |                                  |                               |                                |                                        |                                |                                     | $-10$                              |
|--------------------------------------------|----------------------------------------------------------------------------------------------------|----------|------------------------|----------------------------------|-----------------------------------|--------------------------------------|-------------------------------------|----------------------------------|-------------------------------|--------------------------------|----------------------------------------|--------------------------------|-------------------------------------|------------------------------------|
|                                            |                                                                                                    |          | TRIGO<br>PERP          | 3,69%<br>889.50<br>31-01-2011    | 2,21%<br>874.75<br>29-01-2011     | o.ms<br>894.50<br>27-01-2011         | <b>ZIEN</b><br>901.25<br>26-01-2011 | doctrix.<br>882.50<br>26-01-2011 | 1,38%<br>878.75<br>24-01-2011 | 1,500.<br>866.75<br>21-01-2011 | <b>DATE</b><br>853.25<br>20-01-2011    | 0.25%<br>849.25<br>19-01-2011  | 2.23%<br>846.25<br>18:01-2011       | diam.<br>827.75<br>14-01-2011      |
|                                            |                                                                                                    |          | MAIZ<br>PFRP           | 2.31%<br>675.00<br>31-01-2011    | -6.5km<br>659.75<br>28-01-2011    | 4,00%<br>666.00<br>27-01-2011        | 2,09%<br>672.75<br>26-01-2011       | 4.576<br>659.00<br>25-01-2011    | o.and<br>669.50<br>24-01-2011 | 1,49%<br>671.25<br>21-01-2011  | 1.91%<br>668.00<br>20-01-2011          | 4,60%<br>655.50<br>19-01-2011  | 1,62%<br>673.00<br>18-01-2011       | quest.<br>662.25<br>14-01-2014     |
| Abrir table                                |                                                                                                    | 2x       |                        |                                  |                                   |                                      |                                     |                                  |                               |                                |                                        |                                |                                     |                                    |
| Escriba para filtrar:<br><b>EIN TABLAS</b> | LISLARDO<br>1 Hydrax Hd<br>2 PERPETUOS GRANOS CBOT. TBL<br>4 REBRETUCS METALES Y FAFRIGIA TRU<br>5 Calls sobre EUR-USD (b)<br>7 Pubs sobre EUR-USD Hd<br>10 Calls sobre ALID-USD./bl<br>12 Puts sobre ALD-USD.tbl<br>15 Calls sobre CAD-USD./Bl<br>17 Puts sobre CAD-USD.tbl<br>20 Calls sobre 3PN-15D-Hd<br>22 Pubs onbee 3PH-USD.thi<br>25 Calls sobre (20P-USD, TB)<br>27 Buits school GRB-LISD Hd.<br>50 Todas las divisas en Milors.tbl<br>102 BEFNT GASOE, TRL<br>105 Contratos anuales de Crudo.tbl<br>105 Contratos semestrales de Crudo.tbl<br>103 Spreads mensuales de contratos de Crudo.tbl<br>110 Spreads anuales de contratos de Crudo./bl | œ        | MAR<br>2011            | 14, 2016<br>181.25<br>31-01-2011 | crims.<br>181.75<br>28-01-2011    | <b>domes</b><br>195.50<br>27-01-2011 | 2,32%<br>198.75<br>26-01-2011       | 2,92%<br>194.25<br>25-01-2011    | 7,62%<br>180.00<br>24-01-2013 | 11,87%<br>167.25<br>21:01-2011 | starts.<br>149.50<br>20:01:2011        | 16,69%<br>156.00<br>19-01-2011 | 2,43%<br>133.75<br>19:01-2011       | $-01.30%$<br>124.50<br>14-01-2011  |
|                                            |                                                                                                    |          | MAY<br>2011            | 4.0%<br>200.75<br>31-04-2011     | LC CONC<br>201.00<br>28-01-2011   | 4,04%<br>214.00<br>27-01-2011        | 2,00%<br>216.25<br>26-01-2011       | 2,02%<br>211.25<br>25-01-2011    | 7.32%<br>196.75<br>24/01/2011 | \$100%<br>183.25<br>21-04-2011 | -3,00%<br>168.00<br>20:01-2011         | 14.225<br>174.75<br>19 01 2011 | <b>SIGN</b><br>153.00<br>18:01:2011 | A links<br>145.00<br>14-01-2011    |
|                                            |                                                                                                    |          | <b>JUL</b><br>2011     | 4,29%<br>214.50<br>31-01-2011    | action.<br>215.00<br>28-01-2011   | 0.00%<br>228.50<br>27-01-2011        | 2.24%<br>228.50<br>26-01-2011       | 6,81%<br>223.50<br>26-01-2011    | 1,07%<br>209.25<br>2401-2011  | 55%<br>195.50<br>21-01-2011    | ot parts.<br>185.25<br>20-01-2011      | 11.83%<br>193.75<br>19-01-2011 | 3,68%<br>173.25<br>18:01-2011       | and set<br>165.50<br>14-01-2011    |
|                                            |                                                                                                    |          | <b>SEP</b><br>2011     | 4.29%<br>281.00<br>31-01-2011    | -coes<br>282.00<br>28-01-2011     | 0.77%<br>294.50<br>27-01-2011        | 3,00%<br>292.25<br>26-01-2011       | 4,52%<br>283.75<br>25-01-2011    | S.com<br>272.00<br>24/01/2011 | 1,87%<br>259.00<br>24/04/2044  | <b>SUPPORT</b><br>254.25<br>2040142011 | 5,44%<br>261.75<br>1940142011  | 4,64%<br>248.25<br>18-01-2011       | -sars<br>237.25<br>14-01-2011      |
|                                            |                                                                                                    |          | DIC<br>2011            | -4,61%<br>328.00<br>34-04-2044   | -3.22%<br>330.00<br>28-01-2011    | 1.11%<br>341.00<br>27-01-2011        | 2,43%<br>337.25<br>26-01-2011       | 3,59%<br>329.25<br>25-01-2011    | 5,24%<br>318.75<br>24-01-2011 | 8.00%<br>308.75<br>24-04-2044  | <b>CENTER</b><br>308.75<br>20-01-2011  | 3,47%<br>313 25<br>19-01-2011  | 2,98%<br>302.75<br>18:01-2011       | <b>AMM</b><br>294.00<br>14-01-2011 |
|                                            | 110 Stewarts de contratos de Crudo Hd<br>111 Marinosas de drivolves de Crudo Ibl.<br>112 Calls anywing do Crudo Hill<br>114 Pubs anywher de Crudo, TBL<br>116 Spreads mensuales de contratos de brent /bl                                                                                                    |          | MAR<br>2012            | dom.<br>330.00<br>3101-2011      | $-2.86%$<br>331.75<br>20:01-2011  | 1,118.<br>341.50<br>27-01-2011       | 2,53%<br>337.75<br>26/01-2011       | 3,21%<br>329.25<br>25-01-2011    | 3.24%<br>319.00<br>2401-2011  | does.<br>309.00<br>21:01-2011  | <b>FEBRER</b><br>309.75<br>20:01-2011  | 3,1700<br>313.00<br>19-01-2011 | 2,38%<br>303.50<br>19:01-2011       | ALCOHOL:<br>296.50<br>14-01-2011   |
|                                            | 118 Spreads anuales de contratos de brent. Hvi<br>120 Spreads de contratos de Brent /bl<br>122 Cuabro contratos de qas ol de Londres menos 3 de brent.tbl<br>125 Crudo megge Favor, this                                                                                                    |          | MAY<br>2012            | ALCOHOL:<br>323.00<br>31-01-2011 | -1.39%<br>327.50<br>28-01-2011    | 2,99%<br>335.50<br>27-01-2011        | 2,0%<br>327.00<br>26-01-2011        | 3.50%<br>318.50<br>25-01-2011    | 2,66%<br>308.75<br>24-01-2011 | 1.29%<br>300.75<br>21-01-2011  | 4,895<br>300.00<br>20-01-2011          | 215%<br>303.00<br>19-01-2011   | 2,00%<br>293.75<br>18:01:2011       | $-0.1076$<br>288.00<br>14-01-2014  |
|                                            | 130 Spreads de contratos de Gas Natural Hvi<br>135 Call: ancales de Gas Natural thi                                                                                                    | Cancelar | <b>JUL</b><br>2012     | 43,500<br>275.25<br>31-01-2011   | 34, 1795.<br>284.75<br>28-01-2011 | 1,80%<br>297.00<br>27-01-2011        | 1,74%<br>291.75<br>26-01-2011       | 4.46%<br>286.75<br>25-01-2011    | 3,00%<br>274.50<br>24-01-2011 | 41,056<br>266.50<br>21-01-2011 | LE APPLE<br>267.00<br>20-01-2011       | 3,53%<br>271.00<br>19-01-2011  | 2,35%<br>261.75<br>18:01-2011       | 25,5250<br>255.75<br>14-01-2011    |

Figura 3: Ventana de selección de tabla y vista de una TD3D

Las tablas TD3D permiten presentar miles de datos de una manera estructurada después de haberlos procesado haciendo las operaciones necesarias para que la presentación de esos datos muestre a simple vista exactamente lo que se quiere ver.

Por ejemplo:

- Ver los precios de todas las opciones, de todos los vencimientos y de todos los precios de ejercicio de cualquier subyacente en una sola mirada.
- Ver como han evolucionado los precios de todos los vencimientos de un producto en las últimas sesiones y los movimientos de cada uno en cada una de las fechas.
- Ver tres dimensiones de la estructura de tipos de interés de una divisa en una sola pantalla:
	- 1. precios.
	- 2. todos los plazos juntos.
	- 3. movimiento de precio en cada plazo a lo largo de varias sesiones a la vez.
- Ver directamente la evolución de multitud de calendarios spread de cada uno de los vencimientos tanto para futuros como para opciones. En las celdas sale el dato de la resta del precio de los dos instrumentos implicados en el calendario spread. De esta manera, a simple vista se puede ver el calendario más ventajoso para la estrategia que se piense aplicar.
- Ver ratio Spreads en los que cambia el factor de cada componente. Por ejemplo: el gasóleo cotiza en galones, y el petróleo en barriles. Como un barril tiene 42 galones, para ver en pantalla el precio de refinar un barril de crudo y convertirlo en un barril de gasóleo, hay que multiplicar el precio del gasóleo por 42 y restarle el precio de un barril de crudo. El software de presentación de datos en TABLAS 3D de ETCHART muestra el precio de refino para cada vencimiento y en cada una de las fechas en una sola pantalla.

Presentar todas las mariposas posibles de un producto en una sola pantalla, de esa manera, a simple vista se sabe cual es la más interesante y su correlación con las demás.

Gracias a la presentación de datos estructurados, se pueden ver hábitos, manías, tendencias, estacionalidades, etc., en los productos o Spreads, que anteriormente hubieran pasado desapercibidos a pesar de tenerlos delante de las narices.

La presentación estructurada de spreads abre una nueva dimensión en la operativa a través de la presentación de datos que, aunque han estado siempre a disposición del público, nadie había visto anteriormente. De repente aparecen nuevas tendencias y progresiones que siempre han estado implícitas en los precios, pero que nunca se hubieran visto mirando los gráficos de los productos por separado.

# <span id="page-4-0"></span>5.1. Archivo de configuración de una tabla

En la carpeta \ETCHART\TABLAS hay multitud de archivos de configuración que se suministra por defecto. Dicha carpeta contiene muchas tablas conguradas para la presentación más habitual e interesante de los datos y productos de referencia.

Cuando llegue el primer vencimiento de cada tabla, se actualizará dicho archivo con el nuevo vencimiento y el usuario podrá descargarlo de la Web.

También se podrá configurar cualquier presentación de los datos a elección del usuario de forma personalizada.

| SPREAD IBEXIDAXISTOXX50.TBL                                |  |  |  |  |  |  |  |  |
|------------------------------------------------------------|--|--|--|--|--|--|--|--|
| $\mathbf 1$<br>SPREAD INDICES IBEX35 - DAX30 - EUROSTOXX50 |  |  |  |  |  |  |  |  |
| $\mathbf{z}$                                               |  |  |  |  |  |  |  |  |
| $\overline{\mathbf{3}}$<br>11, 12, 111111, 222222          |  |  |  |  |  |  |  |  |
| $\overline{\bf 4}$                                         |  |  |  |  |  |  |  |  |
| 5<br>0, 1, 14, OOFFFF, 2, 10, FFFFFF                       |  |  |  |  |  |  |  |  |
| 6                                                          |  |  |  |  |  |  |  |  |
| 7<br>1, IBEX435, 0, 0, 0, 0, 0, 0, 16                      |  |  |  |  |  |  |  |  |
| $\boldsymbol{8}$<br>2, D1, 1, 0, IBEX35. IDX, 0, 0, L      |  |  |  |  |  |  |  |  |
| 9<br>3, D1, 1, 1, IBEX35. IDX, 0, 0, L                     |  |  |  |  |  |  |  |  |
| 10<br>4, D1, 1, 2, IBEX35, IDX, 0, 0, L                    |  |  |  |  |  |  |  |  |
| 11<br>5, D1, 1, 3, IBEX35. IDX, 0, 0, L                    |  |  |  |  |  |  |  |  |
| 12<br>6, D1, 1, 4, IBEX35. IDX, 0, 0, L                    |  |  |  |  |  |  |  |  |
| 13<br>7, D1, 1, 5, IBEX35, IDX, 0, 0, L                    |  |  |  |  |  |  |  |  |
| 14<br>8, D1, 1, 6, IBEX35. IDX, 0, 0, L                    |  |  |  |  |  |  |  |  |
| 15<br>9, D1, 1, 7, IBEX35. IDX, 0, 0, L                    |  |  |  |  |  |  |  |  |
| 16<br>10, D1, 1, 8, IBEX35. IDX, 0, 0, L                   |  |  |  |  |  |  |  |  |
| 17<br>11, D1, 1, 9, IBEX35, IDX, 0, 0, L                   |  |  |  |  |  |  |  |  |
| 18<br>12, D1, 1, 10, IBEX35. IDX, 0, 0, L                  |  |  |  |  |  |  |  |  |
| 19                                                         |  |  |  |  |  |  |  |  |
| 20<br>0, +, 14, FFFF00, 2, 10, FFFFFF                      |  |  |  |  |  |  |  |  |
| 21                                                         |  |  |  |  |  |  |  |  |
| 22<br>1, DAX&30, 0, 0, 0, 0, 0, 0, 16                      |  |  |  |  |  |  |  |  |
| 23<br>2, D1, 1, 0, DAX. IDX, 0, 0, L                       |  |  |  |  |  |  |  |  |
| 24<br>3, D1, 1, 1, DAX. IDX, 0, 0, L                       |  |  |  |  |  |  |  |  |
| 25<br>4. D1.1.2. DAX. IDX. 0.0.L                           |  |  |  |  |  |  |  |  |

Figura 4: Ejemplo del contenido de un fichero de configuración de tabla TD3D

# PANTALLAS CON POCA RESOLUCIÓN

Cada tabla podrá representar tantas celdas en horizontal y en vertical como permita la resolución de la pantalla del usuario.

Los usuarios que no puedan ver bien la resolución que llevan los archivos de configuración que se suministran por defecto, pueden reducir el número de las y columnas en la primera línea de datos de cada tabla. En ese caso, las filas o columnas posteriores a los números indicados no se representarán.

También se ha implementado una solución general para que los usuarios que tienen una pantalla con menor resolución no tengan que editar todas las tablas una por una.

Tienen que editar el fichero  $\ETCHART \CFG \tabla.txt$ 

Ese chero contiene el tamaño máximo para todas las tablas de la cifra de datos, letras de texto, número de columnas y filas.

Bajando el tamaño máximo de la cifra de datos a 14 ó 15 suele funcionar bien en pantallas con poca resolución. En casos más graves se podrían bajar las filas y columnas a 10, pero no es normal que sea necesaria esta medida.

Está diseñado de esa forma para que las pantallas con menor resolución no tengan que editar todas las tablas una por una. Sencillamente introduce un limite superior de tamaño en ese ordenador para todas las tablas.

# DESCRIPCIÓN DEL ARCHIVO DE CONFIGURACIÓN DE UNA TABLA

Se podrán configurar todas las tablas que se consideren oportunas en archivos de texto que tendrán un nombre que describa su contenido y una extensión ".TBL" para que el software los reconozca.

Los archivos de configuración de tablas "\*.TBL" se guardarán en la carpeta  $\ETCHART\TABLAS$ . Para evitar que los archivos configurados por el usuario puedan ser reemplazados por los archivos que se descargan de la Web, se pueden guardar en la carpeta \ETCHART\TABLAS\USUARIO.

El formato del archivo de texto para configurar una tabla es como sigue:

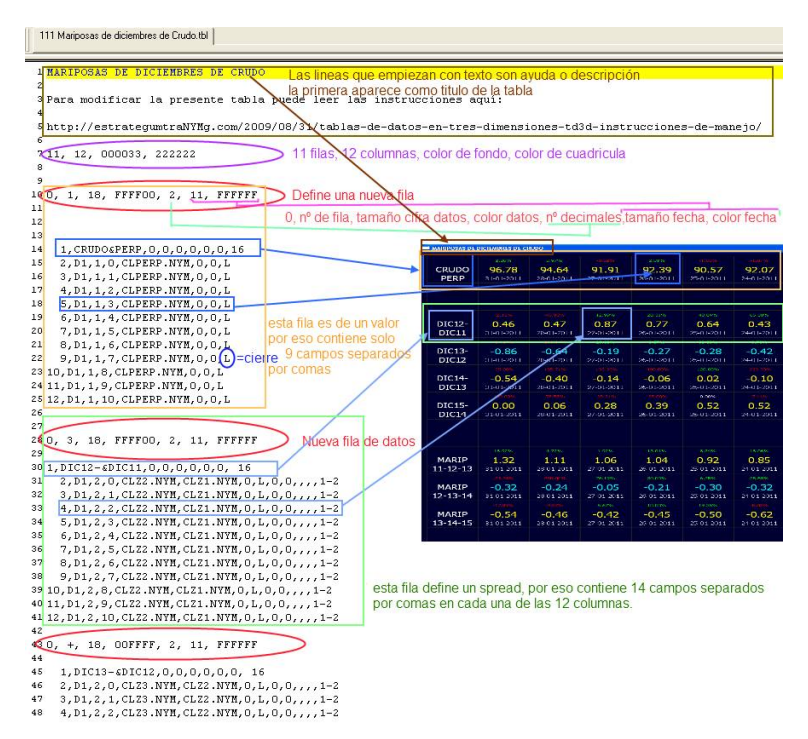

Figura 5: Descripción del archivo de configuración de tablas

PRIMERA LÍNEA DE TEXTO Esta línea obligatoriamente debe empezar por una letra para que no se confunda con las líneas de datos. En ella se puede escribir una descripción de lo que se representa en esa tabla que saldrá arriba de las celdas de datos de la tabla.

Si esta línea no existe la descripción quedará vacía.

PRIMERA LÍNEA DE DATOS En la primera línea de datos del archivo se escogen por este orden:

- 1. el número de filas,
- 2. el de columnas,
- 3. el color del fondo
- 4. y el color de las cuadriculas.

### Ejemplo: 12, 12, 000033, 222222

Esta línea dice que la tabla tendrá 12 filas, 12 columnas, un color de fondo azul oscuro y un trazo muy suave para dividir las cuadrículas.

LÍNEA CERO Esta línea que, obligatoriamente debe empezar por cero para distinguirla de las demás, se repite al principio de cada fila de datos. Su composición es la siguiente:

Cero, número de fila (si tiene "+" asigna el número de fila siguiente a la anterior. De esta manera, cuando termina un vencimiento no hay que retocar el número de fila de todas las líneas), tamaño de las cifras de datos, color de los datos, número de decimales, tamaño del texto o de la fecha que va situada debajo del dato en cada celda, color texto.

### Ejemplo: 0, +, 14, 00FF00, 4, 10, FFFFFF

En la anterior línea está el cero obligatorio, el signo "+" para asignar la fila siguiente a la última, tamaño de la fuente de las cifras de datos 14, texto en color verde, precisión de los datos con 4 decimales, tamaño de la fuente del texto 10, color del texto o de la fecha situada debajo del dato, blanco.

LÍNEA NORMAL DE DATOS PARA CADA CELDA Cada celda tendrá una línea de datos con los campos siguientes separados por comas:

- Campo 1: número de columna.
- Campo 2: texto.
- Campo 3: número de valores implicados (si sólo se quiere representar texto se pone cero).
- Campo 4: número registros atrasados.
- Campo 5: nombre del archivo 1
- Campo 6: nombre del archivo 2
- Campo 7 nombre del archivo 3
- Campo 8: dato a mostrar. En este campo habrá una letra que dirá el dato que se quiere representar en arreglo a lo siguiente:
	- $L =$ Last, último, cierre
	- $P = Open, Apertura$
	- $X = M$ áximo
	- $\bullet$  I = Mínimo
	- $V =$  Volumen
	- $\bullet$  D = Date, Fecha
	- $Q = Q$  pen Interest
- $\blacksquare$  Si se trata de spread o fórmulas deben especificarse además los siguientes campos, en otro caso la linea termina en el campo 8:
- Campo 9: tamaño del texto para el caso de celdas que sólo llevan texto sin ningún otro dato.
- Campo 10: de momento vacío.
- Campo 11: factor para el archivo 1
- Campo 12: factor para el archivo 2
- Campo 13: factor para el archivo 3. (los datos a incluir en los campos para los factores de los tres archivos constan de una cifra y un operando  $+ -$  \* /)
- Campo 14: fórmula de los spreads: Ejemplo 1\*2-3 otro ejemplo 1-2. (para facilitar la conguración de Spreads y no hacerla más compleja de lo necesario, nunca se podrá usar la multiplicación o división con el valor número tres. El signo \* ó / sólo podrá estar entre el valor 1 y el 2. Por tanto, entre el valor 2 y el 3 sólo se podrá usar el signo + ó -).

# Ejemplos:  $6,1,4,\text{IEZ9.ERB},0,0,\text{L}$

Representa en la columna 6 el precio de cierre del futuro del Euribor de diciembre del 2009 correspondiente a 4 sesiones anteriores al último día actualizado en la base de datos.

2, 2, 0, HOXY.NYM, CLXY.NYM, 0, L, 0, 0, \*42, 1-2

Muestra el coste de refino del gasóleo. En la columna 2, presenta la diferencia entre multiplicar el precio del gasóleo de noviembre por 42, y luego restarle el precio de un barril de crudo de noviembre.

Si quisiéramos representar en la misma fila las últimas 10 sesiones de la diferencia entre el precio de un barril de gasóleo y uno de crudo quedaría como sigue:

2, 2, 0, HOXY. NYM, CLXY. NYM, 0, L, 0, 0, \*42, 1-2 3,,2,1,HOXY.NYM,CLXY.NYM,0,L,0,0,\*42,,,1-2 4,,2,2,HOXY.NYM,CLXY.NYM,0,L,0,0,\*42,,,1-2 5,,2,3,HOXY.NYM,CLXY.NYM,0,L,0,0,\*42,,,1-2 6,,2,4,HOXY.NYM,CLXY.NYM,0,L,0,0,\*42,,,1-2 7,,2,5,HOXY.NYM,CLXY.NYM,0,L,0,0,\*42,,,1-2 8,,2,6,HOXY.NYM,CLXY.NYM,0,L,0,0,\*42,,,1-2 9, 2, 7, HOXY.NYM, CLXY.NYM, 0, L, 0, 0, \*42, , 1-2 10, 2, 8, HOXY. NYM, CLXY. NYM, 0, L, 0, 0, \*42, 1-2 11,,2,9,HOXY.NYM,CLXY.NYM,0,L,0,0,\*42,,,1-2 12,,2,10,HOXY.NYM,CLXY.NYM,0,L,0,0,\*42,,,1-2

# SECUENCIAS DE TABLAS ENCADENADAS

Las tablas cuyo nombre empiece por un número seguido por un espacio aunque tenga otro texto detrás, tendrán la virtud de poder concatenarse con la tabla que al principio de su nombre tenga el número siguiente. De esta manera, se podrán ver una serie o secuencia de tablas sin tener que ir a buscarlas con el ratón. Se pasará de una tabla a la siguiente o a la anterior con el simple gesto de pulsar una tecla.

Cuando se está viendo una tabla, al pulsar determinadas teclas se consiguen las acciones siguientes:

- Pulsando la tecla Intro se pasará a la tabla que tenga el número siguiente (no es necesario que el número sea consecutivo) en el nombre del archivo de configuración (\*.TBL), siempre dentro de la misma carpeta en la que esté el archivo de la tabla vigente.
- Para volver a la tabla anterior se pulsará la barra espaciadora.

### VISUALIZACIÓN DE FECHAS DIFERENTES A LAS ÚLTIMAS

Para ver todos los datos de una tabla que se produjeron en una fecha diferente a la actual se procederá de la siguiente manera:

- Pulsando la flecha de la izquierda se verán todos los datos de la tabla correspondientes a la sesión anterior.
- Al pulsar la tecla "Inicio" se vuelve a representar el último día actualizado en la base de datos.
- Pulsando los números 1, 5 y 0 respectivamente, se mostrarán los datos de 1 sesión, 5 sesiones ó 10 sesiones atrasadas respectivamente.
- Después de haber pulsado cualquiera de los números anteriores, la flecha de la derecha desplazará hacia adelante en el tiempo la misma cantidad de sesiones que el número pulsado la última vez. La flecha de la izquierda desplazará hacia atrás la misma cantidad de sesiones que el último número pulsado. Este número de sesiones permanecerá hasta que se vuelva a pulsar cualquier otro número.

Ejemplo: si se ha pulsado el cero para ir diez sesiones hacia atrás, al pulsar la flecha de la derecha irá diez sesiones hacia adelante.

Si después de haber ido 5, 10 ó 20 sesiones hacia atrás, se quiere volver hacia delante de una en una, se pulsa el número 1, y a partir de ese momento las flechas avanzarán día a día.

tabla buena.

La presente tabla muestra los spreads semestrales entre los futuros del Euribor de los diferentes vencimientos y cómo han ido evolucionando en las últimas diez sesiones.

Tanto el software para la presentación de Tablas TD3D como la Base de Datos estarán disponibles en esta Web de manera gratuita en breves días.

# EDITOR DE TABLAS

Cada una de las tablas TD3D se define gracias a un fichero de texto con extensión .tbl que se guarda en la carpeta ETCHART  $\triangleright$  TABLAS. este fichero se puede editar con cualquier editor de textos modificando los valores según se ha descrito en los apartados anteriore[s5.1,](#page-4-0) pero el programa ETChart proporciona otra manera cómoda de crear y editar las tablas mediante la opción "Editor de tablas".

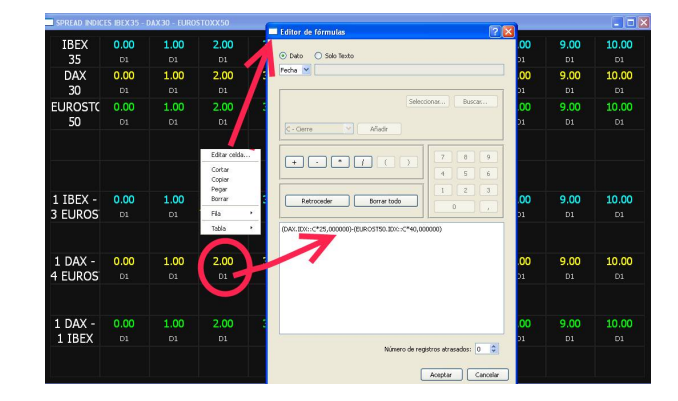

Figura 6: Ventana que aparece al seleccionar una tabla existente para editarla

Al pulsar en "Editor de tablas", lo primero que nos pregunta es si queremos crear una tabla nueva o editar una existente. Si le damos a "Nueva tabla" nos pedirá el título de la tabla, número de filas y columnas y los colores de fondo y de la cuadrícula. Se nos mostrará una tabla en blanco.

Si hacemos click con el botón derecho del ratón sobre una celda aparece un pequeño menú con las siguientes opciones:

- Editar celda: Abre el editor de fórmulas para especificar el valor a mostrar en esa celda, sea el simple cierre de un valor o para componer una fórmula más compleja; también si sólo queremos crear una celda que muestre un texto (ver las Instrucciones del editor de formulas).
- Copiar, Cortar, Pegar y Borrar la celda.
- $\blacksquare$  Copiar, Cortar, Pegar y Borrar la fila entera a la que pertenece la celda. Si estamos editando más de una tabla podemos, por ejemplo, copiar una fila o celda, y pegarla en la otra tabla.
- Opciones de la fila: nos permite cambiar el tamaño, color y decimales a usar por cifra de datos, y el tamaño y color del texto que se muestra bajo la cifra.
- Guardar y Guardar como.
- Previsualizar: nos muestra como va quedando la tabla.

En el editor de tablas, en lugar de la cifra se muestra el número de registros a atrasar en esa celda, este dato se indica en el editor de fórmulas. Para ver el resultado real de una fórmula, usar la opción "Previsualizar".

### Editor de fórmulas

El editor de fórmulas es una ventana que ayuda a la hora de meter los datos de spread o valores en el fichero de configuración de tablas. Se compone de las siguientes partes:

La primera parte es un recuadro para insertar valores: hay un par de botones, "Seleccionar" y "Buscar", para escoger un archivo de la base de datos, el funcionamiento es similar al de abrir un gráfico. Una vez seleccionado, en el cuadro desplegable podemos indicar si deseamos que se trabaje con el cierre, la apertura, el máximo, etc, de ese valor. Finalmente con el botón "Añadir" lo añadimos a la fórmula. \* Un recuadro donde se encuentran los operadores: suma, resta, multiplicación, división, abrir y cerrar paréntesis. \* Otro para introducir cifras \* Unos botones, "Retroceder" para ir barrando los últimos cambios en la fórmula, y "Borrar todo" para borrar toda la fórmula y empezar de nuevo.

Como se puede ver, el editor está diseñado para ser de uso fácil y intuitivo, los diferentes botones se van habilitando y deshabilitando automáticamente, por ejemplo no permite añadir dos valores seguidos si no ponemos un operador como la resta entre los dos.

Si se está editando una celda con el editor de tablas, se pueden indicar el número de registros a atrasar en la parte inferior. También, al editar celdas, se puede escoger si vamos a crear una fórmula o escribir un texto que se muestre en dicha celda.

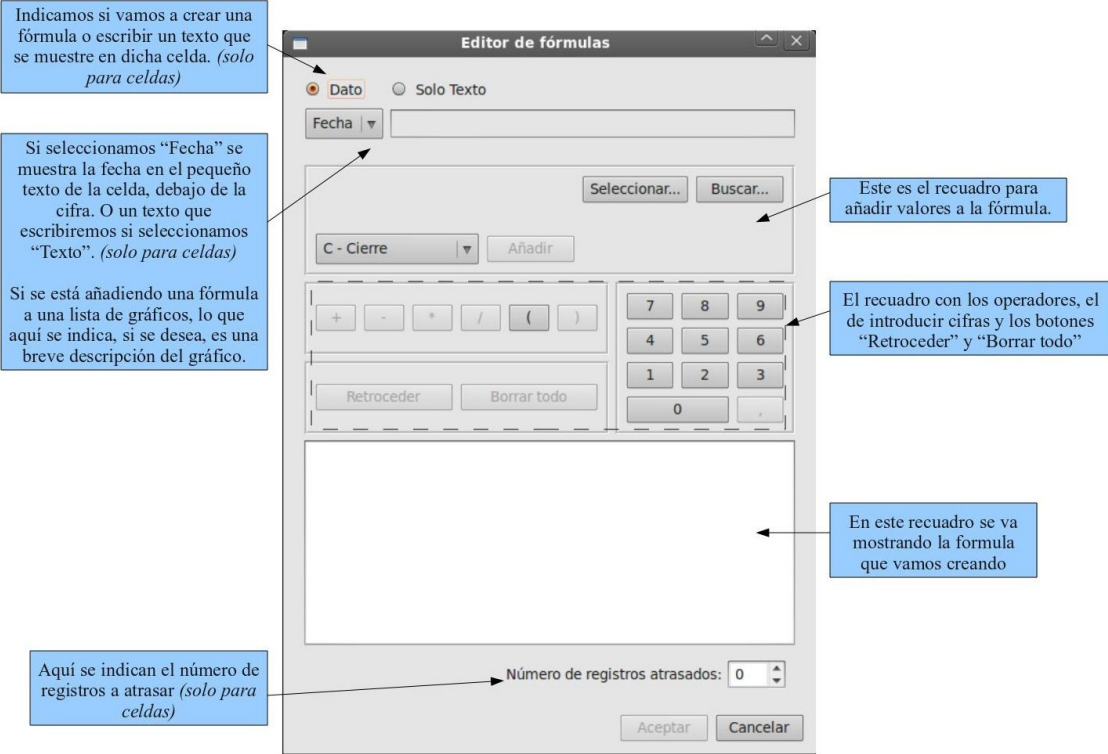

Figura 7: Editor de fórmulas

# <span id="page-9-0"></span>6. Gráficos

# Visualización del gráfico

En la parte superior de la ventana de un gráfico podemos cambiar el modo de visualizarlo: En gráfico de lineas o de velas. El período a mostrar pulsando los botones 6M, 1A, 2A, 5A, 10A y Todo; para cambiar entre 6 meses, 1 año, 2 años, 5 años, 10 años o todo el histórico disponible (también podemos usar el teclado pulsando las teclas ".", "1", "2", "5", "0" y "6").

Para desplazarnos por el gráfico podemos usar: la rueda del ratón, la barra de desplazamiento situada en la parte inferior o el teclado con las flechas izquierda y derecha.

En la parte inferior-izquierda hay un recuadro que nos indica la fecha, apertura, máximo, mínimo, cierre y volumen de la última sesión. Si hacemos click con el botón izquierdo del ratón sobre un día cualquiera, un cursor en forma de una fina línea marcará el día seleccionado y el recuadro mostrará los datos de ese día. Con las teclas F1 y F2, podemos desplazar el cursor día a día con más precisión.

El volumen aparece en la parte inferior del gráco, y si se dispone de datos de interés abierto se representarán en la parte superior. Con las teclas "+" y "-", aumentamos o disminuimos el área que ocupan el volumen y el interés abierto en el gráfico. En algunas circunstancias, para ver el volumen mejor, podemos pulsar las teclas F11 y F12 para que se comprima verticalmente el gráco un 10 % ó 20 % respectivamente; con F10 vuelve a la normalidad.

# Trazar directrices y líneas horizontales

Para trazar una directriz, pulsaremos el menú "Directrices" en la parte superior y seleccionaremos una de las ocho disponibles. Para fijar el primer punto situaremos el cursor tal como se ha explicado más arriba en el día deseado y pulsaremos la tecla "X", "N" o "C" para fijarlo en el máximo, mínimo o cierre, respectivamente de ese día. Repetiremos la misma operación para el segundo punto de la directriz. En el menú "Directrices" aparecerá una

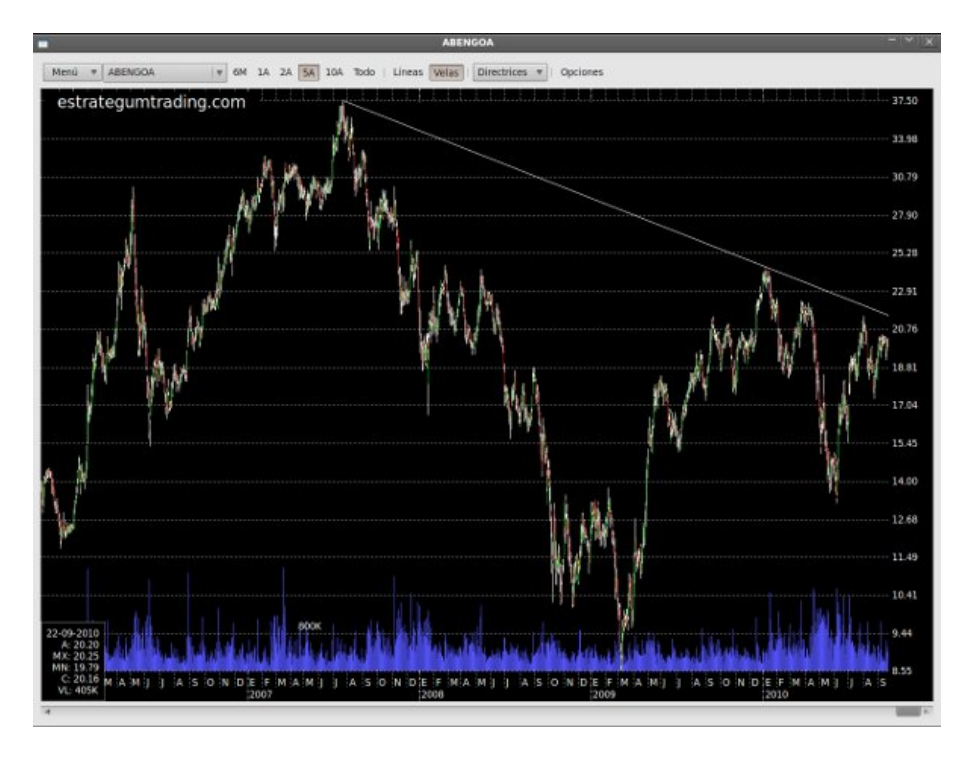

Figura 8: Editor de fórmulas

marca indicando que esa directriz está definida, también aparecerá una opción "borrar" a la derecha. Para dibujar una línea horizontal, pulsaremos dos veces "X", "N" o "C". Para mayor comodidad, las directrices quedan grabadas permanentemente mientras que el usuario no las borre.

# Cambiar de gráfico en una lista

Si estamos viendo una lista de gráficos podemos pasar al siguiente pulsando la tecla "Intro" o al anterior con la barra espaciadora. También tenemos la posibilidad de elegir uno directamente en el menú desplegable situado en la parte superior de la ventana.

# Añadir el gráfico a una lista

Se puede añadir el gráfico que estamos visualizando a una lista existente, pulsando en "Añadir gráfico a una lista..." en el menú situado en la parte superior-izquierda.

# Menú opciones

En la parte superior está el menú de opciones, en el que podremos cambiar otros aspectos como: representar o no el volumen, el interés abierto, las rejillas horizontal y vertical, mostrar los gráficos deflactando las ampliaciones de capital o contra-splits, cambiar el color de fondo, el color de las velas, del volumen, del cursor, etc. Los cambios realizados se mantendrán solo para la actual sesión de ejecución del programa pulsando en "Aplicar cambios solo para esta sesión" o permanentemente pulsando en "Aplicar cambios permanentemente".

# Uso avanzado

# Corregir un split o un contrasplit

Normalmente, la base de datos tendrá las ampliaciones deflactadas de manera que se podrá ver el gráfico con los splits corregidos o no, a elección del usuario. Pero, debido a los miles de valores que se han metido en poco tiempo, es seguro que se habrán pasado bastantes splits sin deflactar. Todo esto se irá depurando en poco tiempo con la ayuda de los usuarios para que tengamos una base de datos de calidad. Si un usuario comprueba que un gráco tiene algún split o contrasplit que no está corregido, podrá hacerlo él mismo, y para colaborar con el resto de usuarios de esta base de datos, sería conveniente que lo notificara con un comentario en un post diseñado a tal efecto. Puede decir el nombre del valor, la fecha, y el porcentaje que representa el split o el contrasplit.

- 1. Se pondrá el cursor sobre el primer día después del split o contrasplit.
- 2. Pulsaremos Control+S o en "Fijar deflactación en el día seleccionado..." en el menú situado arriba a la izquierda.
- 3. Introduciremos el porcentaje a deflactar. El porcentaje a introducir para deflactar cualquier ampliación es el siguiente: En un split, tendrá que poner el porcentaje a descontar del día anterior al split hacia atrás.
	- a) Ejemplo: Un splits de una acción gratis por cada una vieja. El precio está el día anterior a 10 euros y al día siguiente cotiza a 5 euros. Hay que meter el 50 % para deflactar ese split. Al descontar el 50 % a los 10 euros, quedará una cotización de 5 euros para el día anterior a la ampliación y todos los anteriores a este.
	- b) En un contrasplit el porcentaje a meter siempre será superior a 100. Ejemplo: por cada diez acciones en circulación sólo se deja una. Si el precio era a 0.20 al día siguiente cotizan a 2 euros. El porcentaje de ajuste será del 1.000 %. Al multiplicar 0.20 por 1000 % dará los 2 euros al que cotiza ahora.
- 4. Formula general para el calculo del coeficiente de deflacción de un gráfico. Siempre debemos ponernos con el cursor en la barra del día posterior al día del split o contrasplit, entonces se aplica la formula:

 $100(1-(n^oaccionesviejas/n^oacciones nuevoas))$ 

Es decir, si el split es de 10 acciones nuevas por cada 3 antiguas, el valor a introducir en la ventana deflactar (ctrol+s) será 70.

Si es de 3 acciones nuevas cada 2 antiguas, será de 33,34....

En esta dirección de yahoo podemos hacer el seguimiento de los split en los últimos meses: [http: // biz. yahoo. com/ c/ s. html](http://biz.yahoo.com/c/s.html)

### Corrección de errores en los datos

- Pulsando Control+M podremos modificar los datos del día seleccionado por el cursor.
- Pulsando Control+E borraremos el día seleccionado.
- Pulsando Control+A podemos añadir un día al gráfico, si ese día ya existe se sobrescribirá.
- Pulsando Control+X e indicando un valor en el recuadro que aparecerá, se borrarán todos los días con un cierre superior al valor introducido. Igualmente, con Control+I e indicando un valor, se borrarán los días con un cierre inferior al valor introducido.
- Pulsando Control+F se borrarán los días anteriores a una fecha que deberemos indicar.

# <span id="page-11-0"></span>7. Selector de valores

# <span id="page-11-1"></span>7.1. Abrir un selector:

En la ventana para abrir un selector además de seleccionar que selector abrir, también incluye unas opciones seleccionables en la parte superior: Mostrar gráficos: los resultados del selector se muestran en una lista de gráficos. Guardar resultado en una lista: el resultado se guarda en una lista, ya sea nueva o añadiéndolos al final de una existente.

# <span id="page-11-2"></span>7.2. Crear y editar selectores:

Crearemos o abriremos el archivo del selector con el editor manual. Ver Instrucciones de la ventana principal. Un archivo de selector se compone por un código script encerrado entre las líneas:  $0$ ,-CODE y  $0$ ,-END CODE y luego, los mercados o listas en que el selector buscará: Para incluir un mercado, el NYSE por ejemplo, una línea como la siguiente: 2,NYS Para incluir un lista, pondremos 1 y su nombre, por ejemplo: 1,NYS

# Algunos puntos básicos:

Comandos del selector

- $\blacksquare$  // Las dos barras permiten poner anotaciones de texto
- $* =$  multiplicar
- $\blacksquare$  / = dividir
- $\blacksquare$ ! = operando not
- $\blacksquare$  || (alt grande+1) = or
- && =and: añadir una condición además de la anterior
- $\blacksquare$  > < = mayor menor que
- if  $(X > 1)$  {lo que se quiera } Ejecuta si cumple una condición.

# Letras que definen el tipo de dato:

- $C = C$ ierre
- $A = Apertura$
- $\blacksquare$  MX = Máximo
- $MN = Minimo$
- $V =$ Volumen

Se pone la letra adecuada para el dato que se quiera manejar y entre paréntesis el número de sesión: última  $=(0)$ , hace un mes =(20), hace un año = (250), etc.

# Funciones matemáticas:

- $\blacksquare$  Math.pow(x,y) calcula x elevado a
- Math.log(x) calcula el logaritmo natural de x
- $\blacksquare$  Math.abs(x) calcula el valor absoluto de x

# Algunos ejemplos:

Empecemos por algo facilito y luego lo vamos complicando. Vamos a buscar los valores que en el último año han subido más del 300 % en el mercado NYSE.

```
0,--CODE
return (C(0) / C(250)) > 3;0,--END CODE
2,NYS
```
El siguiente ejemplo hace lo mismo que el anterior pero busca en una lista llamada SEGUIMIENTO.lig la cual se encuentra en el carpeta LISTAS:

```
0,--CODE
return (C(0) / C(250)) > 3;0,--END CODE
1,SEGUIMIENTO.lig
```
Si la lista está en la carpeta USUARIO dentro de LISTAS, usaríamos:

1,USUARIO/SEGUIMIENTO.lig

También podemos poner una ruta completa a la lista (para quienes guarden sus listas en otros directorios). Este otro ejemplo selecciona los "basuritos" que han bajado más del 95 % en la última sesión.

```
0,--CODE
return (C(0) / C(1)) <0.05;
0,--END CODE
2,PNK
```
Este otro escoge valores que en el último día han dibujado una vela que entre la apertura y el cierre hay más de un 5 % en dos mercados. Para que entren tanto las velas al alza como a la baja se pone el comando "or". Se puede ver que ponemos el nombre de la carpeta en ETCHART de dos mercados. Se pueden poner los que se quieran, los repasa todos. Lógicamente, si se ponen muchos valores, tarda más tiempo en sacar la lista.

```
0,--CODE
return (A(0) / C(0)) >1.05 || (C(0) / A(0)) >1.05;
0,--END CODE
2,NYS 2,QQQ
```
Ejemplo que escoge valores que en el último día han dibujado una vela que entre la apertura y el cierre hay más de un 10 % en dos mercados. Además, tiene que cumplir otra condición: que el volumen de la última sesión sea mayor del triple del volumen de hace 20 sesiones.

```
0,--CODE
return (A(0) / C(0)) >1.1 || (C(0) / A(0)) >1.1 && (V(0) / V(20)) >3;
0,--END CODE
2,NYS 2,QQQ
```
Ahora un poco más complicado, para que veáis que el límite es vuestra imaginación. Después de subir el 50 % como mínimo en el último año (250 sesiones), busca una vela fuerte a la baja con un 5 % entre apertura y cierre, producida en cualquiera de las últimas 5 sesiones. Además, calcula que el volumen del día sea mayor del 300 % de la media del volumen de los últimos 10 días. Para que no se ralentice la búsqueda, utiliza el comando "IF", que sólo calcula la media del volumen en el caso que haya pasado el ltro anterior.

```
0,--CODE
function calcular(sesAtr) {
resultadoParcial = (C(1+sesArt) / C(250+sesArt)) > 1.5 && (A(0+sesArt) / C(0+sesArt) >= 1.05);
// Lo siguiente calcula la media del volumen sólo
en el caso que haya pasado el filtro anterior.
Esto se hace para que no se ralentice la búsqueda.
if (resultadoParcial) {
var mediaVolumen = 0;
for (i = 0; i < 10; ++i) {
medianVolume = medianVolume + V(i+sesAttr);}
mediaVolumen = mediaVolumen / 10;
return resultadoParcial && (V(0+sesAtr) > mediaVolumen*3);
} else { return false;
}
}
// llama a la función 'calcular' con 0, 1, 2, 3, 4 y 5 sesiones atrasadas
for (sesionesAtrasar = 0; sesionesAtrasar < 5; ++sesionesAtrasar) { if (calcular (sesionesAtrasar))0,--END CODE
2,NYS 2,QQQ
```
Tal como vemos en estos ejemplos el lenguaje es calcado a JavaSript, si se tienen nociones básicas de este lenguaje (estructuras de control, variables, operadores, funciones y objetos del lenguaje) se puede manejar los selectores a la perfección. En Internet hay muchos tutoriales gratuitos de JavaScript. Hay que tener en cuenta, tal como se ve en los ejemplos, que siempre se tiene que ejecutar return devolviendo un valor booleano.

# Uso avanzado

Para probar el correcto funcionamiento de un selector, se pueden mostrar mensajes debug mediante la función

print();

Lo que se ponga entre paréntesis, sea el valor de una variable, un texto entre comillas, etc, se mostrará en una ventana que se abrirá automáticamente. Además, hay definidas las constantes NUM\_GRAFICO y DESCRIPCION, cuyo valor es, respectivamente, el número de gráco que se está procesando y su descripción o nombre largo.

Con "abortar\_selector();", podemos parar de inmediato el selector.

# Ejemplo:

```
if (NUM_GRAFICO == 12) {
print(DESCRIPCION + ": " + varableEjemplo);
abortar_selector();
}
```
# <span id="page-14-0"></span>7.3. Ejemplos

#### Selector de valores en tendencia primaria

INTRODUCCION. La idea es poder buscar todos los valores que están por debajo del 1 euro o usd que puedan hayan entrado en tendencia primaria con un margen del 15 % y aquellos que estén a un 25 % de entrar en tendencia primaria alcista.

Para ellos vamos a estudiar los últimos 240 días de cada valor buscando los dos máximos y mínimos. Queremos que entre los 2 máximos haya 100 días de distancia y lo mismo entre los 2 mínimos. Los 100 días es por garantizar que en teoría entre máximos y entre mínimos hay 2 tendencias secundarias (una bajista y otra alcista ).

Puede ocurrir que solo haya un máximo y un mínimo, en este caso el valor no nos interesa. También puede ocurrir cualquier combinación hasta 2 máximos y dos mínimos, en estos casos, según su posición veremos si nos interesa o no el valor.

El código lo vamos a estudiar por partes para intentar darle una mayor claridad.

VARIABLES. Al lado de cada una pongo el comentario.

```
0, --CODE
var fmin = 0 // Será la fecha donde se produce el mínimo.
var fmax = 0 // Es la fecha para el máximo.
var vmax = MX(0) // Es el máximo. Y le damos el valor del más reciente. var vmin = MN(0) // Lo mis
Estas dos variables van a representar el máximo mayor de los dos y el mínimo menor de los dos.
var fmin2 = -100 // Esta es la variable para el segundo mínimo. var fmax2 = 0 // Variable para el
var vmax2 = 0 // Almacena el segundo máximo var vmin2 = 1000 // Almacena el segundo mínimo. Con es
var contador = 0 //
var i = 0 // Para el bucle for
var diferencia = 0
```
# CODIGO.

```
1.PRECIO A BUSCAR
if (C(0) <1){ // Busca cierres menores a 1. 2. BUSQUEDA DE LOS MAXIMOS Y MINIMOS.
for (i = 1 ; i <240 ; i++){ // El bucle busca los maximos y minimos en el ultimo año.
BUSQUEDA DEL MAXIMO
if (MX(i) >vmax) { //Si el Máximo en el que estamos es mayor que "vmax"... //miraremos que entre l
if ((i - fmax) > 100) { vmax2 = vmax // el vmax2 se actualiza por el "vmax". fmax2 = fmax // y lo
}
```
BUSQUEDA DEL MINIMO

```
Haremos lo mismo que hemos hecho con los máximos.
if (MN(i) < vmin){ if ((i - fmin) > 100) {
vmin2 = vmin fmin2 = fmin vmin = MN(i) fmin = ielse {
if ((MN(i) < vmin2) && ((i-fmin)>100)){
vmin2 = MN(i) fmin2 = i }
}
}
```
Ahora ya tenemos los dos máximos y mínimos en el último año. Puntualizar que entre máximos y mínimos tenemos hay 100 días pero debemos ver donde se produce el cambio de las tendencias para ver que sean ambas (alcista y bajista ) secundarias. Me explico, entre 2 máximos puede haber 100 días pero hay que ver cuando se produce el mínimo. Si es en el momento 50 las dos tendencias son secundarias pero puede ser que este en el momento 30 y habrá una tercera y una secundaria. Esto habrá que chequearlo en el momento del estudio.

También tenemos que tener en cuenta que la distancia entre los máximos y los mínimo no es de 100, es una cosas que hay que chequear a la hora de analizar los valores.

BÚSQUEDA DE LAS TENDENCIAS

```
if (vmin< MX(fmin+240)) { //Lo primero que se hace es comparar el menor mas //pequeño encontrado c
if (\text{vmin2} == 1000)if (vmax2 == 0) return false
}// Como decíamos, si solo hay un máximo y un mínimo no mostramos el valor.
else { // en el caso de dos máximos y un mínimo ...
if ((fmax>fmax2)&&(fmin>fmax2)) {
// Vemos la posición de los máximos para ver si hemos entrado o no en primaria // alcista ("fmax"
if ((vmax*0, 75) < C(0)){// no ha roto el máximo buscamos //valores que estén a un 25% del cambio.
// Queremos que este como mucho un 15 % por encima de la rotura de ese cambio.
print(NUM_GRAFICO+")"+DESCRIPCION+":"+vmax+"/"+vmax2+"/"+vmin+"/"+vmin2) print(NUM_GRAFICO+")"+DES
}
} else{
if (vmax2 > 0){ // hay dos máximos y dos mínimos.
if (fmax < fmax2) { //El máximo mas alto es el mas reciente.
if (( (fmin<fnax) && (fmin<fninz)) || ( (fmax2<fnin) && (fmax2<fninz)) }
return false // si los mínimos son mas recientes que el //mayor máximo lo descartamos. }
else{ // en cualquier caso vemos si cumple los porcentajes.
if (C(0) > vmax) {
if (C(0)*0,75< vmax) { print(NUM_GRAFICO+")"+DESCRIPCION+":"+vmax+"/"+vmax2+"/"+vmin+"/"+vmin2) pr
if (( fmin<fmax2 && fmin2>fmax2 && fmin2<fmax ) | | ( fmin2 <fmax2 && fmin>fmax2 && fmin<fmax) }{
// Uno de los mínimos debe estar entre los máximos y el otro ser mas reciente.
if (C(0)*1, 25>vmax2 ){ print(WM_GRAFICO+") "+DESCRIPCION+": "+vmax+"/~+vmax2+"/~+vmin+"/~+vmin2) pr
// como no ha roto el máximo de cambió de primaria solo buscamos que este a 25% // de ese cambio d
return true } else { return false}
} else { return false}
} else return false
}
} else
return false
}
else return false
0,--END CODE 2, NYS Cuando lo modifique para primarias bajistas lo subiré. Aunque ahora quiero tra
```
El código es muy mejorable hay casos que no están incorporados pero creo que recoge muchos o por lo menos los que se aproximan mas a una denición estricta de cambio de primaria. De todas formas si veis que lo podéis mejorar os agradecería que lo comentarais al igual que si creéis que algo va mal por favor avisadme.

# <span id="page-16-0"></span>8. Componentes de la base de datos

# <span id="page-16-1"></span>8.1. Notación de los ficheros de datos

Para poder confeccionar los archivos que configuran las tablas es necesario conocer el nombre del archivo que contiene los datos de cada instrumento para poder incluirlo en los archivos de conguración.

Los nombres de los ficheros de datos están formados por una o dos letras que identifican el producto. Por ejemplo, el crudo CL, el gas natural NG.

En los futuros y Opciones a continuación del nombre habrá otra letra que corresponde al mes del año, por este orden:

- 1. F para enero.
- 2. G para febrero.
- 3. H para marzo.
- 4. J para abril.
- 5. K para mayo.
- 6. M para junio.
- 7. N para julio.
- 8. Q para agosto.
- 9. U para septiembre.
- 10. V para octubre.
- 11. X para noviembre.
- 12. Z para diciembre.

Para indicar el año del vencimiento de ese contrato se añade otra cifra numérica de un dígito.

Por ejemplo, CLH8 designaría el contrato de crudo de marzo del 2008 y, después de vencer éste, las mismas cuatro letras corresponderían a marzo del 2018. Siempre se refiere al año más cercano a la fecha de cada momento. NGZ4 designaría el contrato de gas natural de diciembre del 2014. Como de ningún subyacente cotizan contratos con una vida mayor de diez años, no puede ocurrir nunca una confusión.

En los productos que sólo se guardan dos años se usan las palabras PAR e IMPAR en vez del número del año. Respecto a los meses que sólo se guarda un año, en la cifra del año hay una "Y". Ejemplo: CLQY.NYM. Este fichero contendrá siempre los datos del primer agosto que todavía no ha vencido. Esta manera de nombrar los archivos de datos no es ningún capricho. Si cada vencimiento tuviera como nombre el mes y año exacto de su vencimiento, cada mes nos veríamos obligados a rebautizar más de mil archivos, un trabajo inviable para una base de datos de acceso gratuito.

# <span id="page-16-2"></span>8.2. Mercados disponibles

Actualmente la base de datos se actualiza con los siguientes mercados

- derivados sobre el Eurostoxx5[08.2](#page-16-2)
- derivados sobre energía
- futuros del ICE y el NYBOT
- derivados sobre el euribor
- tipos de interés del dólar
- **bonos** USA
- divisas
- derivados sobre divisas
- metales preciosos
- cacao, café y azúcar del LIFFE
- cereales y leguminosas
- acciones españolas
- acciones europeas
- índices
- derivados del Eurex
- $\blacksquare$  estructura temporal de volatilidad del Eurostoxx 50
- derivados sobre índices USA
- acciones del NYSE
- acciones del NASDAQ
- acciones del Nasdaq C. M.
- acciones del AMEX
- ETFs del ARCA, NASDAQ y NYSE
- acciones de la bolsa de Paris
- acciones de la bolsa de Milan
- Acciones de la bolsa de Frankfurt
- futuros y opciones del Ibex-35  $(1)$
- futuros y opciones del Ibex-35 (2)

### Derivados sobre el Eurostoxx50

Si el dato correspondiente al año es PAR o IMPAR, o en las opciones está la letra "I" o "P", se refiere al primer vencimiento del mes correspondiente a la letra indicada del primer año par o impar más cercano a la fecha vigente. Cuando en la cifra del año hay una "Y" se refiere al mes indicado de cada año. Por ejemplo: EFYC2500.OE5 es el Call 2500 sobre el Eurostoxx50 del primer enero que todavía no ha vencido.

Estos son los instrumentos disponibles en la base de datos sobre los derivados del Eurostoxx50

EFYC1000.OE5. . . . . . CALL 1000 EUROSTO50 FY EFYC1100.OE5. . . . . . CALL 1100 EUROSTO50 FY EFYC1200.OE5. . . . . . CALL 1200 EUROSTO50 FY EFYC1300.OE5. . . . . . CALL 1300 EUROSTO50 FY EFYC1400.OE5. . . . . . CALL 1400 EUROSTO50 FY

### Derivados sobre energía

Si el dato correspondiente al año es PAR o IMPAR, o en las opciones está la letra "I" o "P", se refiere al primer vencimiento del mes correspondiente a la letra indicada del primer año par o impar más cercano a la fecha vigente.

Cuando en la cifra del año hay una "Y" se refiere al mes indicado de cada año.Por ejemplo: NGXYP110.NYM es el Put 11 sobre gas natural del primer noviembre que todavía no ha vencido.

Estos son los instrumentos disponibles en la base de datos sobre derivados energéticos del NYMEX

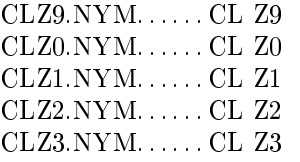

CLZ4.NYM. . . . . . CL Z4 CLZ5.NYM. . . . . . CLZ5 CLZ6.NYM. . . . . . CL Z6 CLZ7.NYM. . . . . . CL Z7 CLZ8.NYM. . . . . . CL Z8 CLMPAR.NYM. . . . . . CL M PAR CLMIMPAR.NYM. . . . . . CL M IMPAR

# Futuros del ICE y el NYBOT

Si el dato correspondiente al año es PAR o IMPAR, o en las opciones está la letra "I" o "P", se refiere al primer vencimiento del mes correspondiente a la letra indicada del primer año par o impar más cercano a la fecha vigente.

Cuando en la cifra del año hay una "Y" se refiere al mes indicado de cada año.

Estos son los instrumentos disponibles en la base de datos sobre los futuros del mercado ICE y el mercado NYBOT.

CCHPAR.ICE. . . . . . CACAO US H PAR CCHIMPAR.ICE. . . . . . CACAO US H IMPAR CCKPAR.ICE. . . . . . CACAO US K PAR CCKIMPAR.ICE. . . . . . CACAO US K IMPAR CCNPAR.ICE. . . . . . CACAO US N PAR

### Derivados sobre el euribor

Si el dato correspondiente al año es PAR o IMPAR, o en las opciones está la letra "I" o "P", se refiere al primer vencimiento del mes correspondiente a la letra indicada del primer año par o impar más cercano a la fecha vigente.

Cuando en la cifra del año hay una "Y" se refiere al mes indicado de cada año. Por ejemplo: IKYC9100.ERB es el Call 91 sobre el euribor del primer mayo que todavía no ha vencido.

Estos son los instrumentos disponibles en la base de datos sobre el euribor que cotizan en el LIFFE.

IEZ9.ERB. . . . . . EURIBOR Z9 IEM9.ERB. . . . . . EURIBOR M9 IEH9.ERB. . . . . . EURIBOR H9 IEU9.ERB. . . . . . EURIBOR U9 IEZ0.ERB. . . . . . EURIBOR Z0

### tipos de interés del dólar

Si el dato correspondiente al año es PAR o IMPAR, o en las opciones está la letra "I" o "P", se refiere al primer vencimiento del mes correspondiente a la letra indicada del primer año par o impar más cercano a la fecha vigente. Cuando en la cifra del año hay una "Y" se refiere al mes indicado de cada año. Por ejemplo: GQYP9100.DIN

es el put 91 sobre el Euro-Dolar del primer agosto que todavía no ha vencido.

Estos son los instrumentos disponibles en la base de datos sobre los tipos de interés a 3 meses del dólar. Aquí se puede descargar un archivo con los datos

### bonos USA

Cuando en la cifra del año hay una "Y" se refiere al mes indicado de cada año. Por ejemplo: B1HYP100.DIN es el Put 100 sobre el bono a 10 años del primer marzo que todavía no ha vencido.

Estos son los instrumentos disponibles en la base de datos sobre los bonos USA del CBOT.

B5ZY.DIN. . . . . . BONO US 5 Z B5MY.DIN. . . . . . BONO US 5 M B5HY.DIN. . . . . . BONO US 5 H B5UY.DIN. . . . . . BONO US 5 U B2ZY.DIN. . . . . . BONO US 2 Z B2MY.DIN. . . . . . BONO US 2 M

### divisas

Estas son las divisas disponibles en la base de datos.

- USDJPY.DIV. . . . . . YENES POR 1 DOLAR
- USDCHF.DIV. . . . . . F. SUIZOS POR 1 DOLAR
- USDNZD.DIV. . . . . . N. Z. D. POR 1 DOLAR
- USDHKD.DIV. . . . . . H. K. D. POR 1 DOLAR
- USDSGD.DIV. . . . . . D. SINGAP. POR 1 DOLAR
- USDMXN.DIV. . . . . . PESOS M. POR 1 DOLAR
- USDNOK.DIV. . . . . . K. NORUEGA POR 1 DOLAR
- USDCAD.DIV. . . . . . D. CANADA POR 1 DOLAR
- USDAUD.DIV. . . . . . D. AUSTRALIA POR 1 DOLAR
- USDDKK.DIV. . . . . . C. DANESA POR 1 DOLAR
- USDSEK.DIV. . . . . . C. SUECA POR 1 DOLAR
- USDARS.DIV. . . . . . P. ARGENTINA POR 1 DOLAR
- USDBRL.DIV. . . . . . REAL BRASIL POR 1 DOLAR
- GBPUSD.DIV. . . . . . DOLARES POR 1 LIBRA
- GBPJPY.DIV. . . . . . YENES POR 1 LIBRA
- EURUSD.DIV. . . . . . DOLARES POR 1 EURO
- EURJPY.DIV. . . . . . YENES POR 1 EURO
- EURCHF.DIV. . . . . . F. SUIZOS POR 1 EURO
- EURGBP.DIV. . . . . . LIBRAS POR 1 EURO
- $\blacksquare$  EURCAD.DIV......D. CANADA POR 1 EURO
- EURNOK.DIV. . . . . . C. NORUEGA POR 1 EURO
- EURDKK.DIV. . . . . . C. DANESA POR 1 EURO
- EURSEK.DIV. . . . . . C. SUECA POR 1 EURO
- EURAUD.DIV. . . . . . D. AUSTRALIA POR 1 EURO
- EURNZD.DIV.  $N$ ,  $Z$ ,  $D$ ,  $POR$ ,  $1$  EURO
- EURSGD.DIV. . . . . . D. SINGAP. POR 1 EURO
- EURMXN.DIV. . . . . . PESOS M. POR 1 EURO
- EURBRL.DIV. . . . . . REAL BRASIL POR 1 EURO

# derivados sobre divisas

Lista de derivados sobre divisas contra el dólar.

Hay que tener en cuenta que los derivados sobre el Dólar Australiano, el Dólar Canadiense y el Yen se contruyen al revés de lo que se suele ver en la mayoría de fuentes de información. La cotización de estos derivados se basa en la cantidad de dólares necesarios para comprar cada una de esas divisas y no al contrario como se representa en la mayor parte de sitios.

FUTUROS SOBRE EL EURO/DOLAR EURHY.DDD. . . . . . EUR/USD H Y EURMY.DDD. . . . . . EUR/USD M Y EURUY.DDD. . . . . . EUR/USD U Y EURZY.DDD. . . . . . EUR/USD Z Y OPCIONES SOBRE EL EURO/DOLAR EUMYC175.DDD. . . . . . CALL 175 EUR-USD MY EUZYC175.DDD. . . . . . CALL 175 EUR-USD ZY ....

### metales preciosos

Si el dato correspondiente al año es PAR o IMPAR, o en las opciones está la letra "I" o "P", se refiere al primer vencimiento del mes correspondiente a la letra indicada del primer año par o impar más cercano a la fecha vigente. Cuando en la cifra del año hay una "Y" se refiere al mes indicado de cada año. Por ejemplo: GVYC1000.CMX

es el Call 1.000 sobre oro del primer octubre que todavía no ha vencido.

Estos son los instrumentos disponibles en la base de datos sobre metales preciosos del mercado COMEX. GCPERP.CMX. . . . . . GC PERP

GCZ9.CMX. . . . . . GC Z9

GCZ0.CMX. . . . . . GC Z0

....

#### cacao, café y azúcar del LIFFE

Si el dato correspondiente al año es PAR o IMPAR se refiere al primer vencimiento del mes correspondiente a la letra indicada del primer año par o impar más cercano a la fecha vigente.

Estos son los instrumentos disponibles en la base de datos sobre Cacao, Café y Azúcar del mercado LIFFE. CCHPAR.CCL. . . . . . CACAO LIF H PAR

CCHIMPAR.CCL. . . . . . CACAO LIF H IMPAR

...

#### cereales y leguminosas

Si el dato correspondiente al año es PAR o IMPAR, o en las opciones está la letra "I" o "P", se refiere al primer vencimiento del mes correspondiente a la letra indicada del primer año par o impar más cercano a la fecha vigente. Cuando en la cifra del año hay una "Y" se refiere al mes indicado de cada año. Por ejemplo: WQYC600 es el

Call 600 sobre trigo del primer agosto que todavía no ha vencido.

Estos son los instrumentos disponibles en la base de datos sobre cereales y leguminosas del CBOT CHPAR.CBT. . . . . . MAIZ H PAR CHIMPAR.CBT. . . . . . MAIZ H IMPAR

# acciones españolas

...

Lista de nombres de todas las acciones incluidas en la base de datos que cotizan en el mercado continuo español. A3TV.ESP. . . . . . ANTENA 3

ABE.ESP. . . . . . ABERTIS ABG.ESP. . . . . . ABENGOA ACS.ESP. . . . . . ACS ACX.ESP. . . . . . ACERINOX ...

#### acciones europeas

Lista de nombres de todas las acciones europeas incluidas en la base de datos. Esta lista se irá ampliando en el futuro. NOKIA.XXX. . . . . . NOKIA DTEKOM.ALE. . . . . . DT. TELEKOM ALLIANZ.ALE. . . . . . ALLIANZ SIEMENS.ALE. . . . . . SIEMENS DAIMLER.ALE. . . . . . DAIMLER

...

#### índices

Lista de los índices mundiales incluidos en la base de datos. IBEX35.IDX. . . . . . IBEX 35 IBEXSC.IDX. . . . . . IBEX SMALL CAP IBEXMC.IDX. . . . . . IBEX MEDIUM CAP

IGBM.IDX. . . . . . IGBM LATIBEX.IDX. . . . . . FTSE LATIBEX TOP EUROST50.IDX. . . . . . EUROSTOXX 50 STO600.IDX. . . . . . STOXX 600 EUROTOP.IDX. . . . . . Eurotop 100  $STOXX50. IDX. \ldots. DJ STOXX 50$ HSI.IDX. . . . . . HANG SENG PSI20.IDX. . . . . . PSI 20 AEX.IDX. . . . . . AEX FTSE100.IDX. . . . . . FTSE 100 DAX.IDX. . . . . . DAX CAC40.IDX. . . . . . CAC 40

...

# derivados del Eurex

Lista de los futuros sobre los bonos alemanes, futuros sobre el Eurostoxx 50 y futuros sobre los dividendos anuales del Eurostoxx 50.

B2ZY.ERX. . . . . . SCHATZ Z B2MY.ERX. . . . . . SCHATZ M B2HY.ERX. . . . . . SCHATZ H B2UY.ERX. . . . . . SCHATZ U B5ZY.ERX. . . . . . BOBL Z

...

#### estructura temporal de volatilidad del Eurostoxx 50

Estructura temporal de volatilidad del Eurostoxx 50. El primero es un perpetuo de volatilidad para las opciones que les faltan siempre 20 días. Los otros tres corresponden al primer, segundo y tercer vencimiento mensual. El resto es la volatilidad a los plazos indicados. VEUPERP.OE5. . . . . . VOLATILIDAD 20 DIAS EUROSTOXX 50 VEU1M.OE5. . . . . . VOLATILIDAD PRIMER VTO. EUROSTOXX 50 VEU2M.OE5. . . . . . VOLATILIDAD SEGUNDO VTO. EUROSTOXX 50 VEU3M.OE5. . . . . . VOLATILIDAD TERCER VTO. EUROSTOXX 50 VEU6M.OE5. . . . . . VOLATILIDAD 6 MESES EUROSTOXX 50 VEU9M.OE5. . . . . . VOLATILIDAD 9 MESES EUROSTOXX 50 VEU12M.OE5. . . . . . VOLATILIDAD 12 MESES EUROSTOXX 50 VEU18M.OE5. . . . . . VOLATILIDAD 18 MESES EUROSTOXX 50 VEU24M.OE5. . . . . . VOLATILIDAD 24 MESES EUROSTOXX 50

### derivados sobre índices USA

Futuros sobre el Mini Dow Jones 5\$ DOWHY.OIA. . . . . . MINI DOW H Y DOWMY.OIA. . . . . . MINI DOW M Y DOWUY.OIA. . . . . . MINI DOW U Y DOWZY.OIA. . . . . . MINI DOW Z Y Opciones sobre el Mini Dow Jones 5\$ DWFYC....

...

### acciones del NYSE

A continuación la lista de los 1900 valores que cotizan en el mercado NYSE y que están incluidos en la base de datos dentro de la carpeta \ETCHART\BDD\NYS

A.NYS, AGILENT TECHNOLOGIES INC. AA.NYS, ALCOA INC. ...

### acciones del NASDAQ

A continuación la lista de los 2200 valores que cotizan en el mercado NASDAQ y que están incluidos en la base de datos dentro de la carpeta \ETCHART\BDD\QQQ

AACC.QQQ, ASSET ACCEPTANCE CAPITAL CORP. AAME.QQQ, ATLANTIC AMERICAN CORP. ...

#### acciones del Nasdaq C. M.

A continuación la lista de los 400 valores que cotizan en el mercado NASDAQ CAPITAL MARKET y que están incluidos en la base de datos dentro de la carpeta \ETCHART\BDD\NCM

ACUR.NCM, ACURA PHARMACEUTICALS INC. ADAT.NCM, AUTHENTIDATE

...

### acciones del AMEX

A continuación la lista de los 350 valores que cotizan en el mercado AMEX y que están incluidos en la base de datos dentro de la carpeta \ETCHART\BDD\AMX

AAU.AMX, ALMADEN MINERALS LTD.

ABL.AMX, AMERICAN BILTRITE INC.

...

# ETFs del ARCA, NASDAQ y NYSE

A continuación la lista de los 900 ETFs que cotizan en el mercado ARCA, NASDAQ y NYSE. Estos ETFs están incluidos en la base de datos dentro de la carpeta \ETCHART\BDD\ETU

AAXJ.ETU, ISHARES MSCI ALL COUNTRY ASIA EX JAPAN INDEX FUND ACWI.ETU, ISHARES MSCI ACWI INDEX FUND

### Bolsa de Paris

A continuación la lista de 250 valores que cotizan en la bolsa de París y que están incluidos en la base de datos dentro de la carpeta \ETCHART\BDD\PAR

En pocos días se pondrá la base de datos completa para descargar ABCA.PAR, ABC ARBITRAGE AC.PAR, ACCOR

### Bolsa de Frankfurt

A continuación la lista de valores que cotizan en la bolsa de Frankfurt y que están incluidos en la base de datos dentro de la carpeta \ETCHART\BDD\DEU

Este fin de semana se pondrá la base de datos completa para descargar. Unos 7.000 valores más de los que había con un histórico bastante largo de la mayoría de ellos.

AB1.DEU, AIR BERLIN

### Bolsa de Milán

A continuación la lista de 250 valores que cotizan en la bolsa de Milan y que están incluidos en la base de datos dentro de la carpeta \ETCHART\BDD\MIL

Este fin de semana se pondrá la base de datos completa para descargar. Unos 7.000 valores más de los que había con un histórico bastante largo de la mayoría de ellos.

A2A.MIL, A2A ACE.MIL, ACEA ACO.MIL, ACOTEL GROUP ACP.MIL, ACQUE POTABILI ...

# Futuros y opciones sobre el IBEX

Lista de los futuros del Ibex-35 y de las opciones de los diciembres. Hay una segunda parte de este post en la que están las opciones mensuales. Componentes de la base de datos: futuros y opciones del Ibex-35 (2)

FUTZ9.IBX. . . . . . FUTURO IBEX Z9 FUTZ8.IBX. . . . . . FUTURO IBEX Z8 FUTZ7.IBX. . . . . . FUTURO IBEX Z7

# Futuros y opciones sobre el IBEX 2

Lista de las opciones mensuales del Ibex-35. Están incluidas en la base de datos dentro de la carpeta \ETCHART\BDD\IBI Los futuros del Ibex-35 y las opciones de todos los diciembres están listados en este post: Componentes de la base de datos: futuros y opciones del Ibex-35 (1)

MYC8000.IBX. . . . . . CALL 8000 IBEX MY

MYP8000.IBX. . . . . . PUT 8000 IBEX MY

# <span id="page-23-0"></span>9. Atajos de teclado